#### 1º Passo: Após a acessar o sistema, essa será a primeira tela exibida. Clicar em eventos

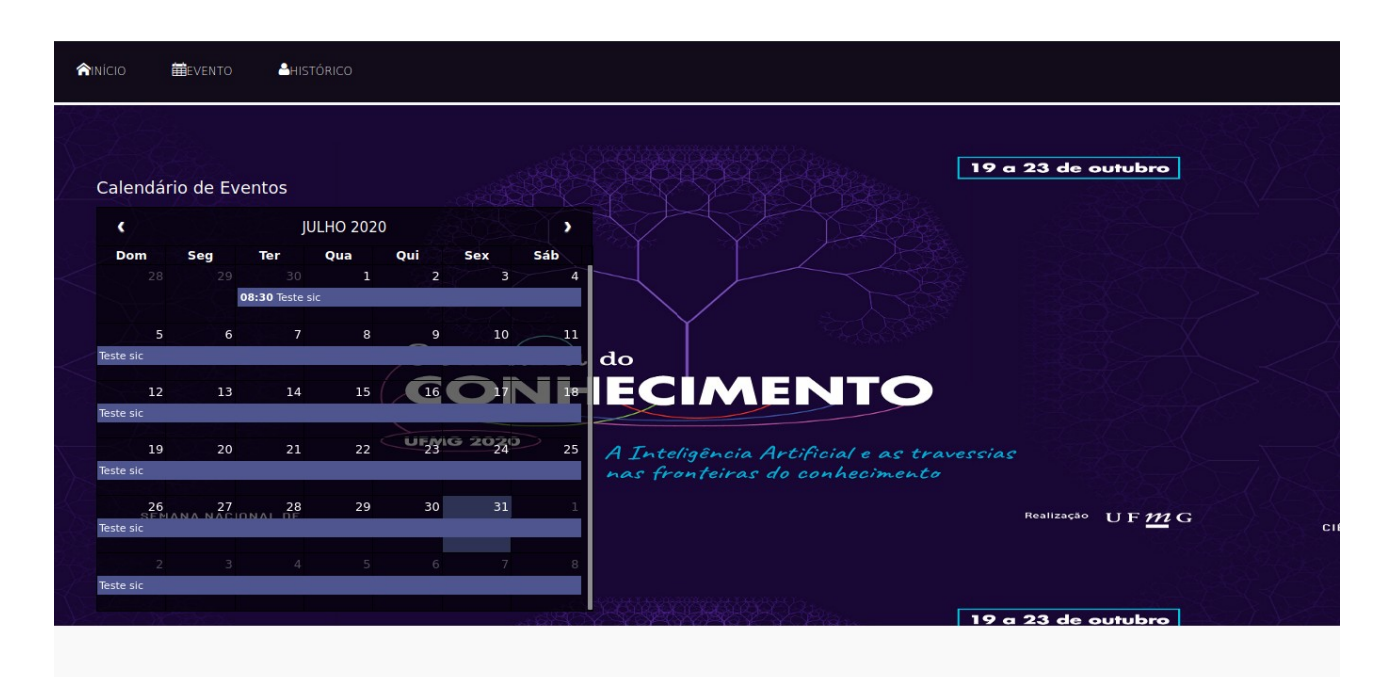

2º Passo

Inscrições obrigatórias: Clicar em Inscrição Obrigatória (em destaque) no evento, os demais eventos estarão bloqueados para inscrição.

Inscrições facultativas: Todos eventos estarão disponíveis, a opção será "Acessar".

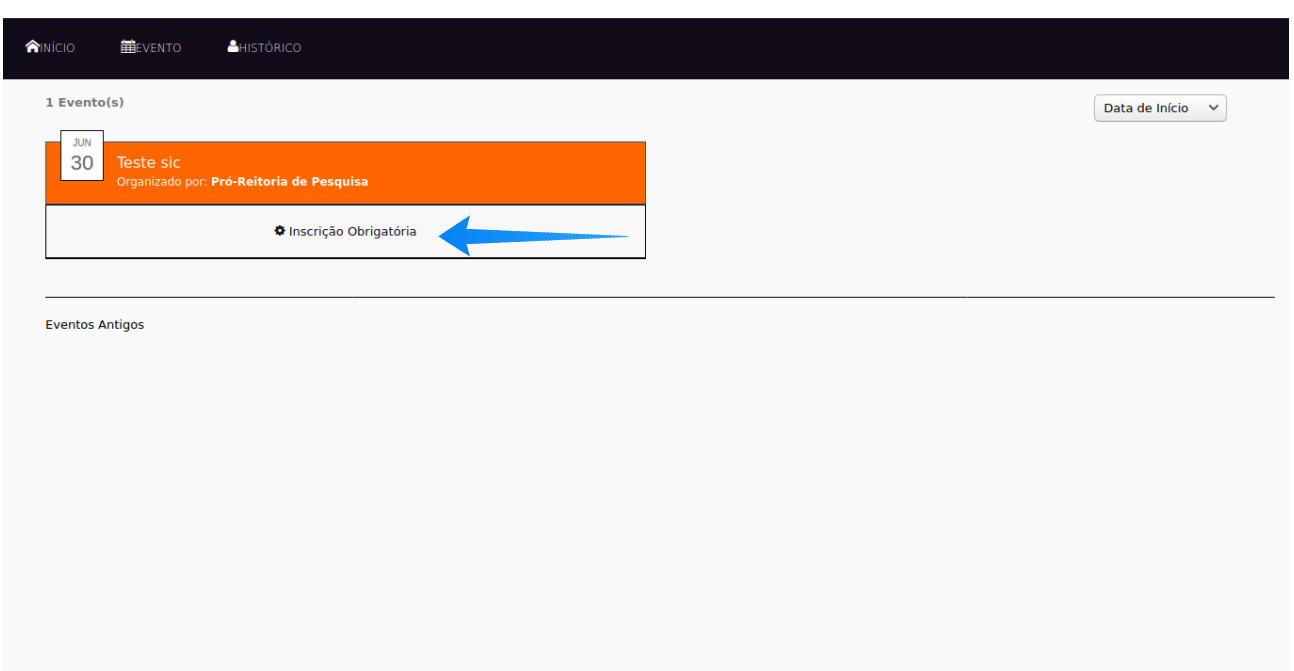

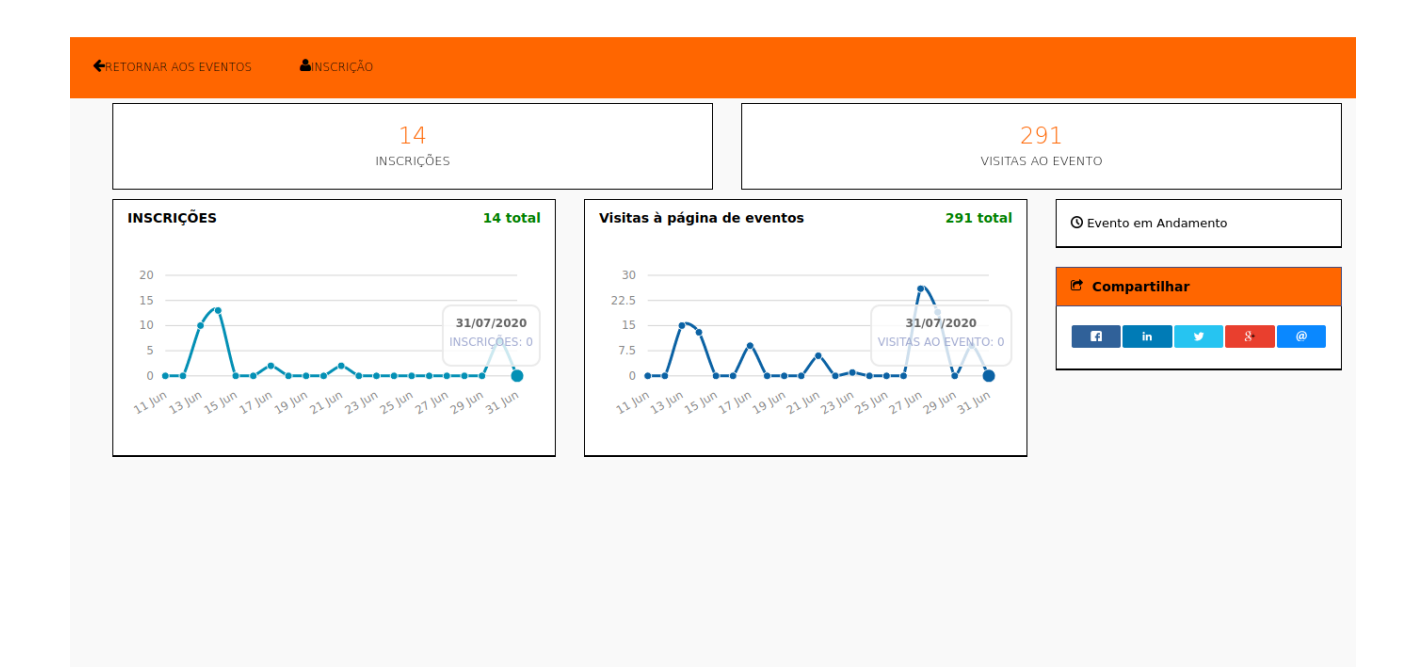

### 4º Passo Clicar no botão "Inscrever"

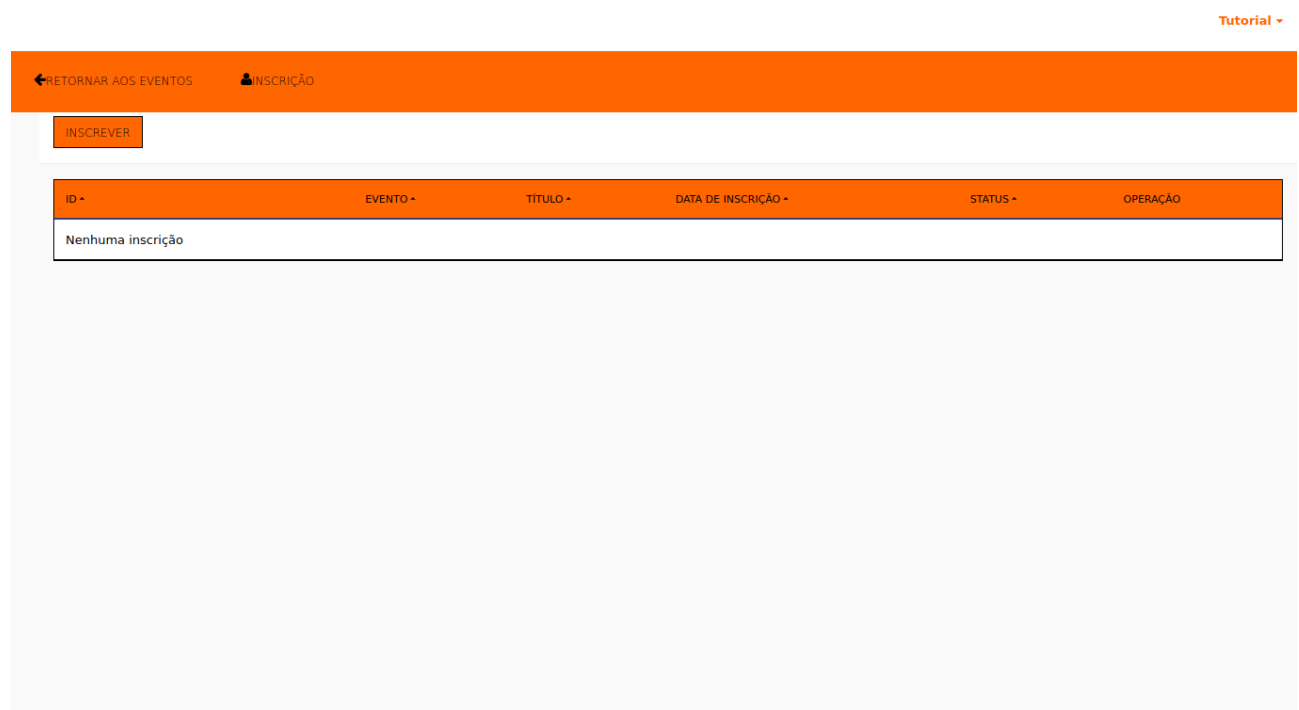

## 5º Passo Será necessário atualizar os dados. **Todos os campos são obrigatórios**

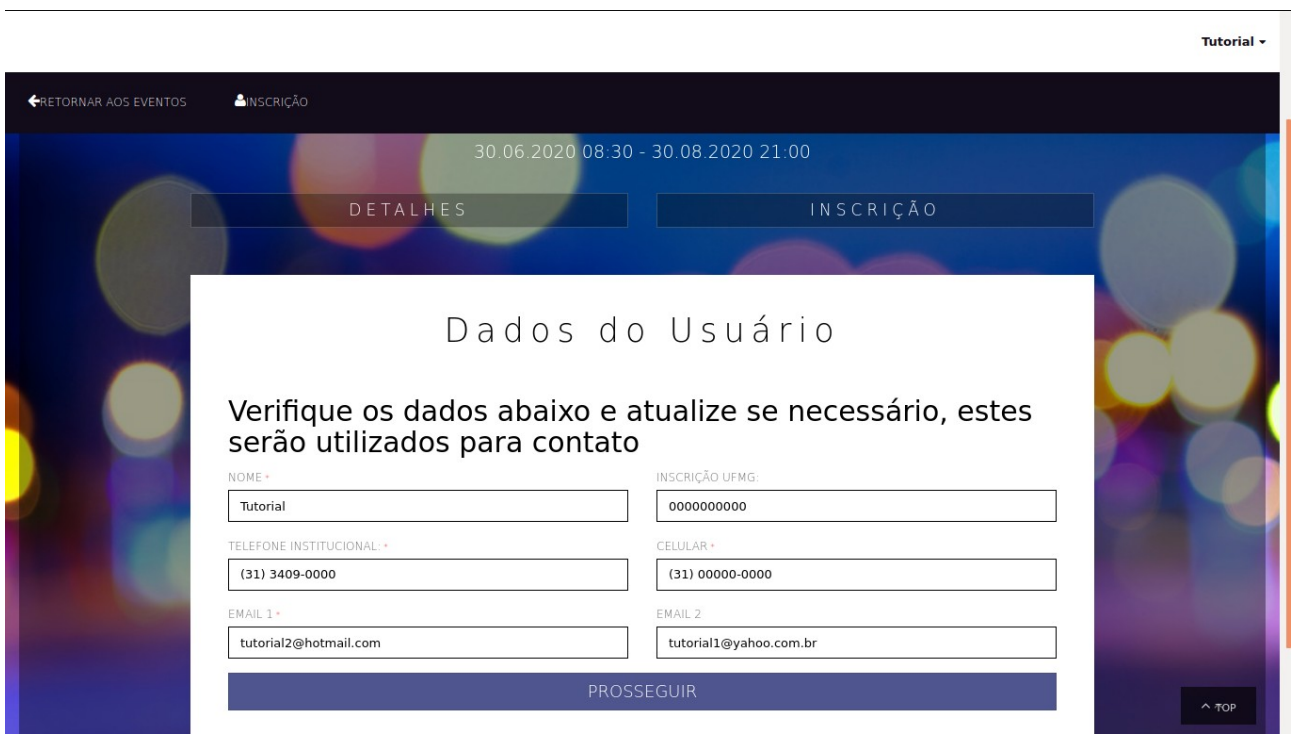

### 6º Passo Realizar a inscrição. Atenção ao contador de tempo. Os campos da inscrição podem variar de acordo com o evento.

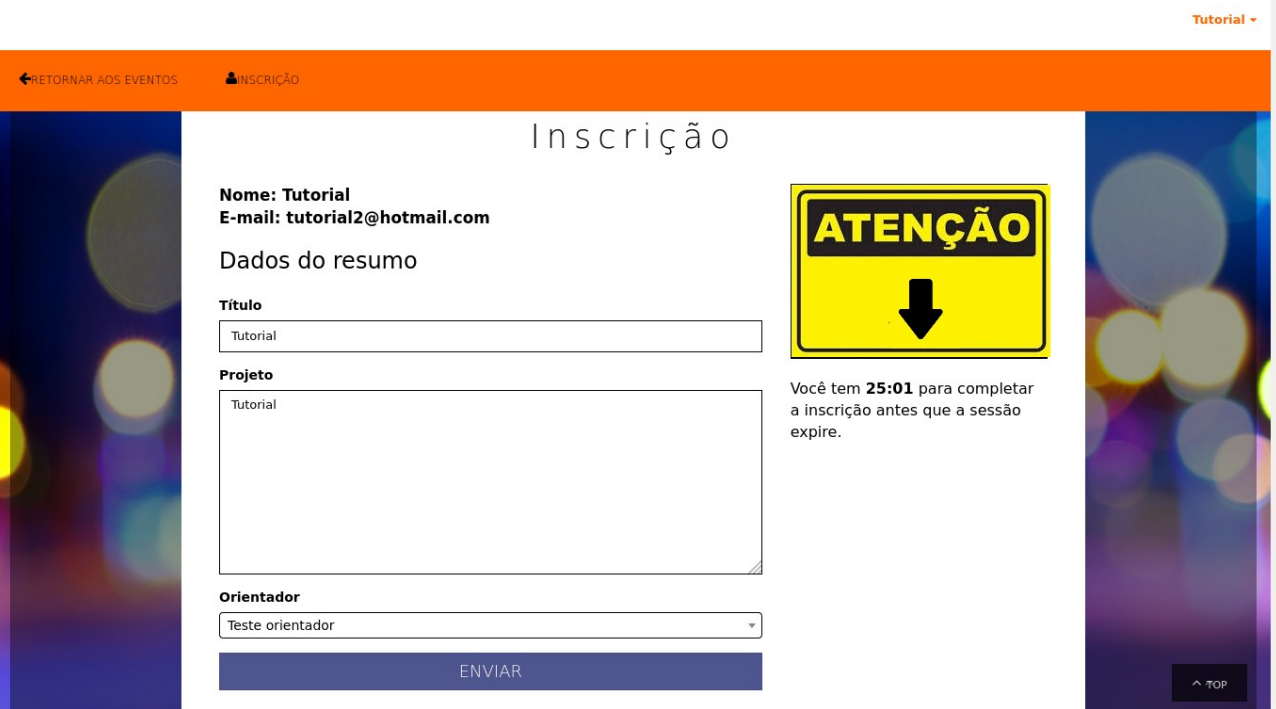

# 7º Passo Tela de confirmação de inscrição.

#### **Atenção**

Só serão aceitas reclamações de inscrição que tenha recebido e-mail de confirmação ou tenha cópia em pdf do comprovante de inscrição disponibilizado neste tela.

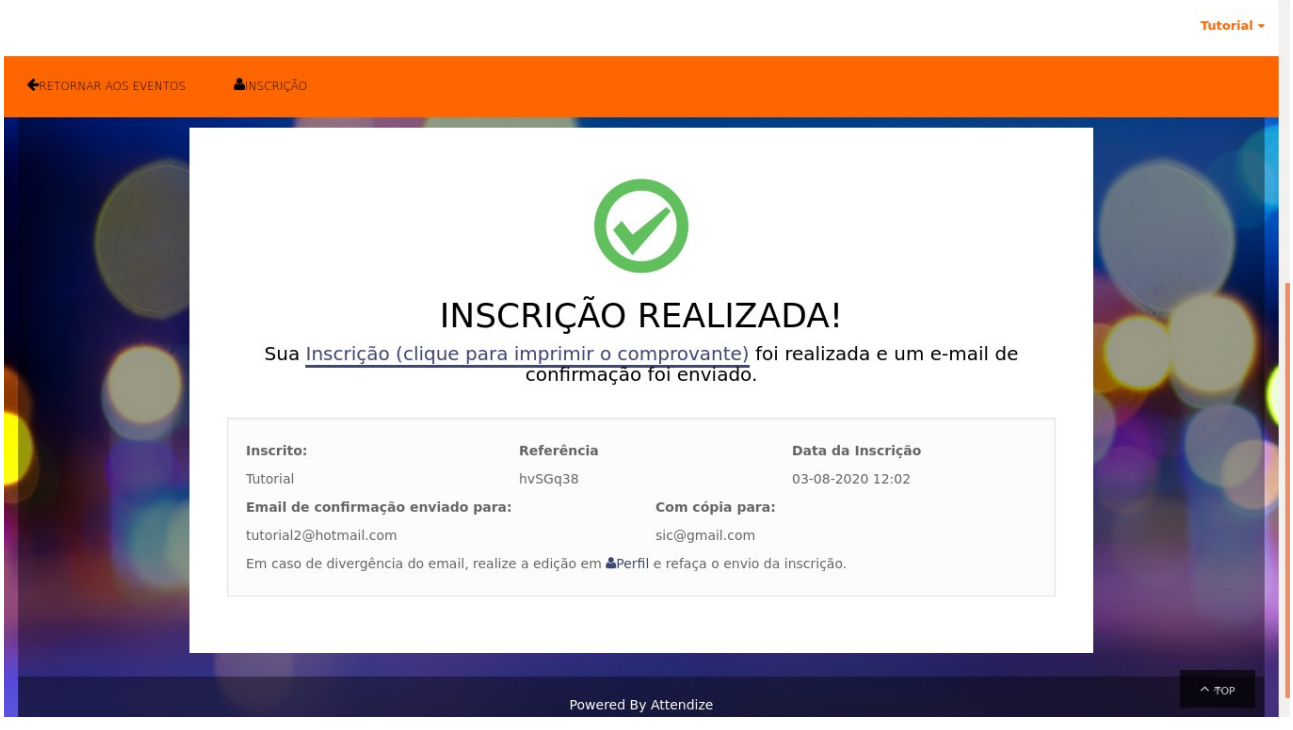